# **InBody 520** Quick Installation Guide

### **Contents in the box**

When opening the box, make sure all the following items are inside.

## **Installation Instructions**

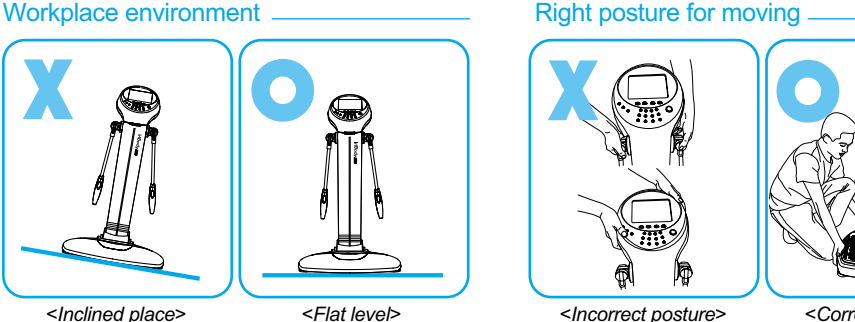

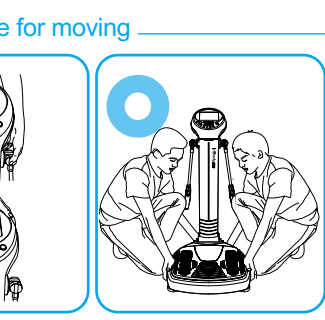

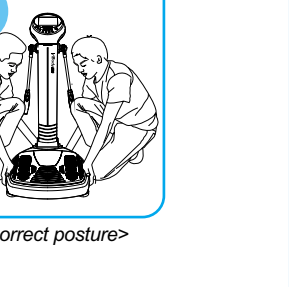

#### **A. Product Units**

**O** InBody520 unit **Power Adapter (12V, 3.5A) (1EA)** Power Cord (AC 250V 10A, 70inch) (1EA) User's manual CD **a** Quick installation guide **6** InBody520 Poster (1EA)(Optional) Results Sheet Box (2EA, 500 sheets / 1EA)(Optional)

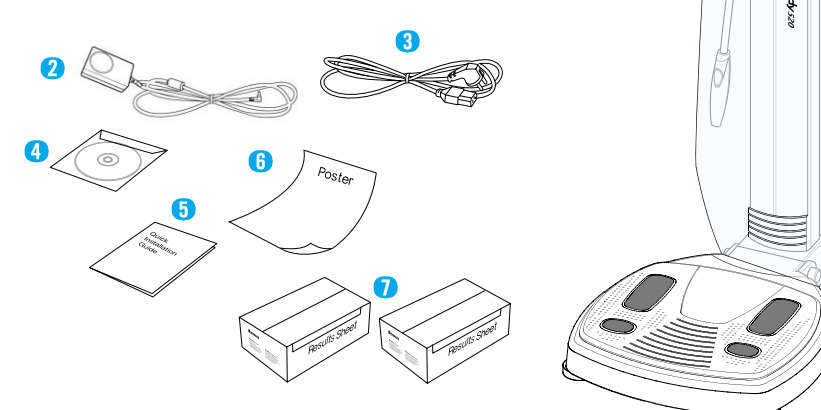

 $rac{1}{368880}$ 

(2) Operation environment:  $10 °C$   $40 °C$  (50  $~F$   $\sim$  104  $~F$ ),  $30\%$   $\sim$  80% RH, 500 $\sim$  1060hPa (3) Adapter : Power Input AC 100~240V, 50/60Hz, 1.2A Power Output DC 12V, 3.5A

#### **A. Workplace Requirements**

The results sheets placement is determined by the printer brand. Please refer to your printer manual. **Exercised Material and Society and printed Material Preservation 6. Turn on the power switch** 

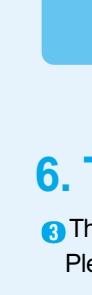

(1) Location: Indoor only. Any outdoor area where the equipment is to be located should meet all the environmental requirements.

> **The power switch is located on the back side of the equipment.** Please turn on the equipment.

#### **B. Attention for unpacking and assembling**

Be sure to read below suggestions carefully before assembling. (1) Place the InBody520 on the horizontal ground.

(2) Don't move the InBody520 by holding the hand electrode joints or LCD part.

When the power is turned on, there is a signal sound and as the logo comes up on the screen, self-calibration starts automatically.

**■** Self-calibration will last about 2 minute.

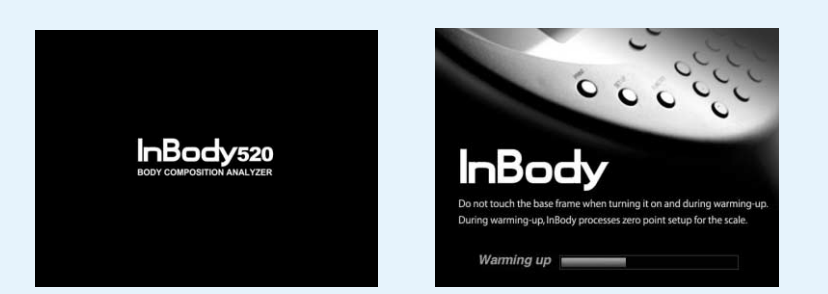

**a** When self-calibration finishes, the InBody520 becomes ready for the measurement.

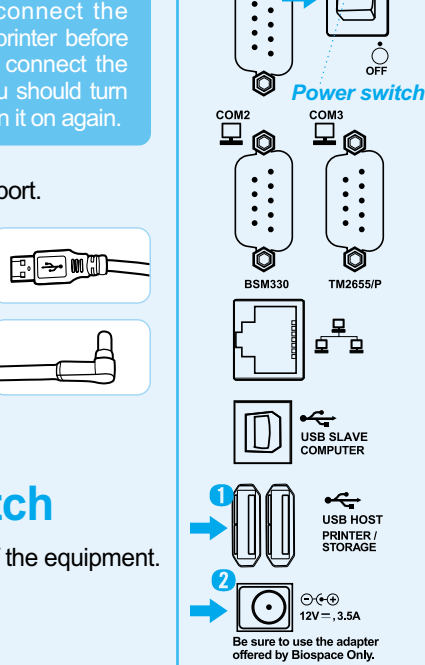

 $\overline{\phantom{a}}$ 

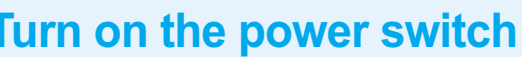

### **1. Unpack the box and remove the pads**

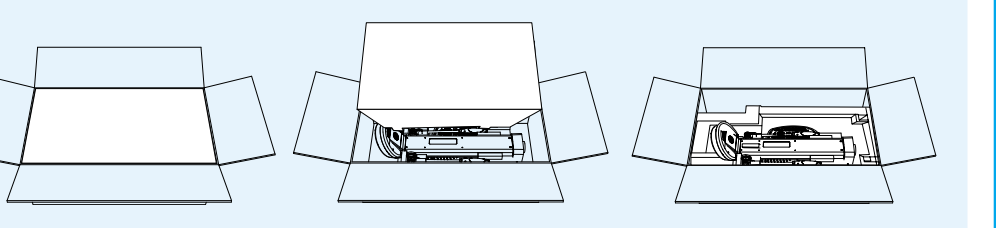

### **2. Raise the upper part**

- Take the InBody520 out of the box and place it on the floor.
- **2** Draw the 'locking pin' located on the bottom right.
- **Raise the upper part.**

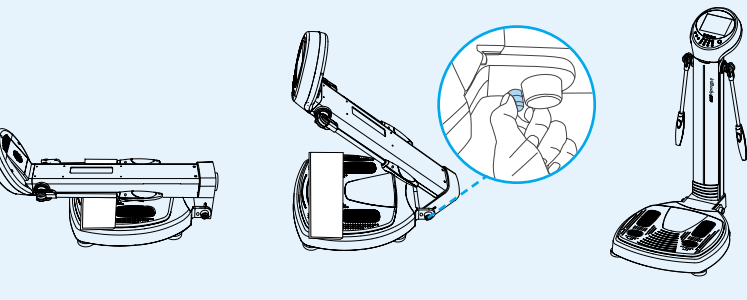

- When connecting peripherals(printers and other optional devices) to InBody520, turr on the power of peripherals before turning on the InBody520. When turning the power off, turn off the InBody520 before turning off the peripherals. This process will minimize the harm to the equipment caused by electric shock.
- Do not touch the base frame when turning on the equipment and while it is warming up. During self-calibration, the loadcell inside the base frame is calibrated under the zero weight condition. Applying pressure or weight to the base frame during self-calibration will result in an inaccurate calibration.

Check the horizontal level with the level indicator and theleveling screws.

> Before the measurement, please make sure the printer is properly connected and turned on.

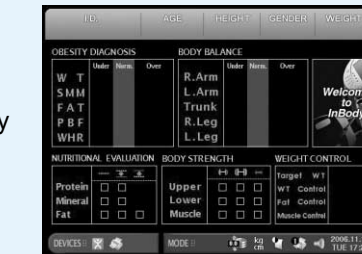

**2** For accurate results, please take off heavy clothes and accessories.

The level indicator is located under the base frame cover and the leveling screws are located at the bottom of the base frame. If the equipment is not horizontally leveled, use the  $5 \in \mathbb{N}$ leveling screws to level the equipment.

- er use this equipment in combination with the following medical electronic devices - Medical electronic implants, such as pacemakers - Electronic life support systems, such as an artificial heart/lung - Portable electronic medical devices, such as an electrocardiograph
- $\mathord!\!\setminus\,$  This equipment may cause the above mentioned medical electronic devices to malfunction
- Step on the base frame and measure weight. Be sure to place your heels on the rear sole (circular) electrodes and the rest of your foot on the front sole electrodes.
- Bare feet must be in contact with the foot electrodes. Fingers and thumbs must be touching the hand electrodes.

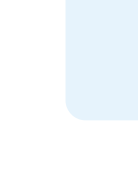

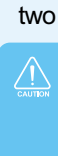

### **3. Balance the InBody520**

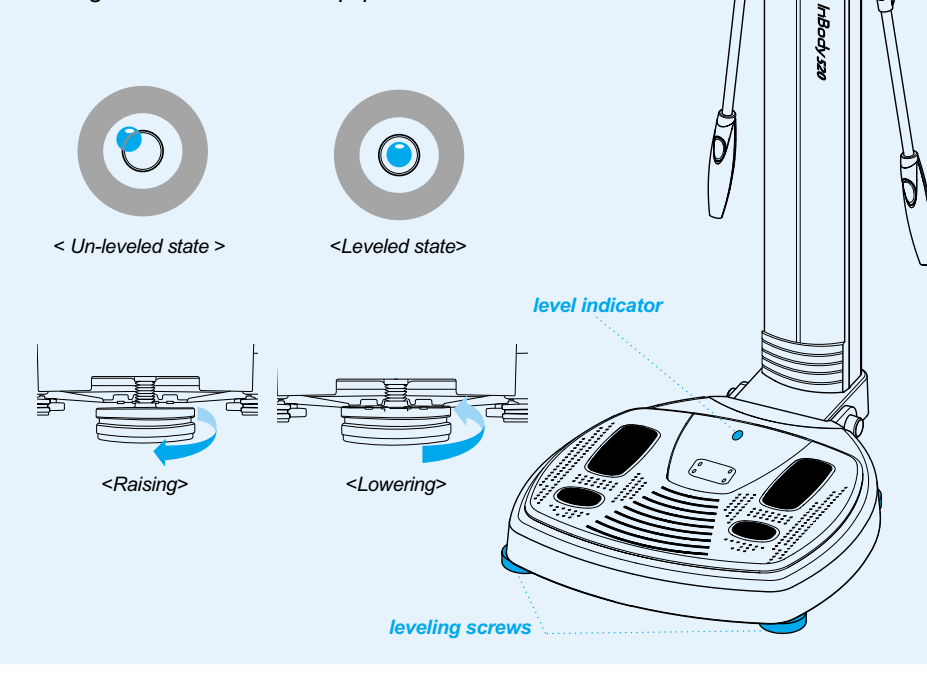

### **4. Put the results sheets in the printer Please refer to the printer manual**

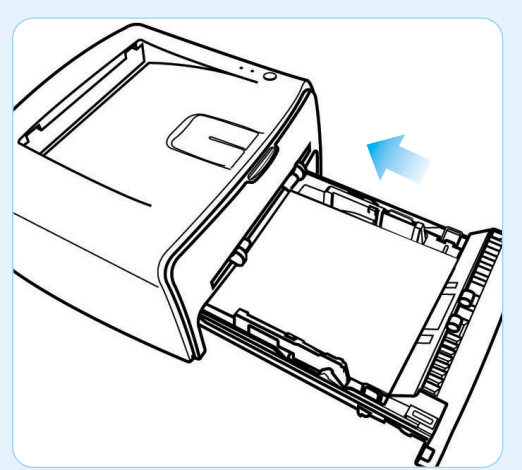

### **7. Self-calibration**

**G** Hold the hand electrodes properly. Measurement will begin and the proper body posture will appear on the screen. The proper body posture is the standing upright position with arms and legs extended.

**B** When the measurement is completed, the printer connected to the InBody520 automatically prints out the result sheet.

- **Remove all cables connected to the InBody520.**
- **Place the rectangular pad on the base frame.**
- **C** Fold the upper part of the body, gently pulling the 'locking pin' located on the bottom right side.

### **8. InBody520 Measurement**

Connect the USB cable into the USB HOST port. Either of two ports is available for use.

When Self-calibration is finished, the InBody520 is ready for measurement.

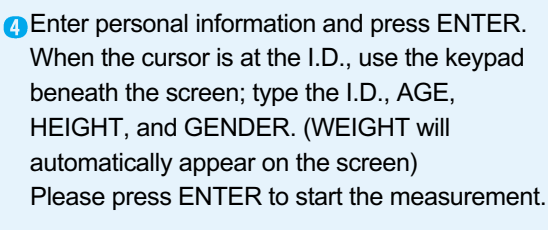

## During the measurement, maintain the posture

If the alignment is not correct, please refer to the InBody520 Set Up Menu.

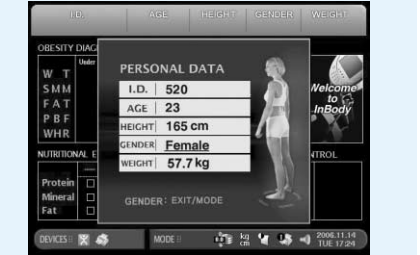

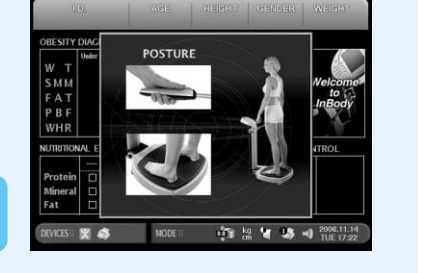

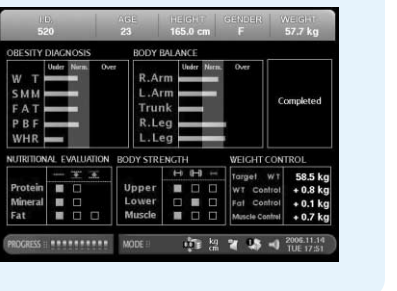

### **InBody520 Repacking**

Be sure to turn off the power switch and unplug the power cable before repacking. Be careful to avoid severe physical shock, jarring or other damage while repacking, especially with regard to the hand module and foot electrodes.

**Turn off the power.** 

### **A. Remove any objects on the footboard**

When pressure or weight is applied to the base frame during warm-up, this message appears. Turn the InBody520 off and on again after removing the material on the base frame. Please do not apply pressure or weight to the base frame during the warm-up.

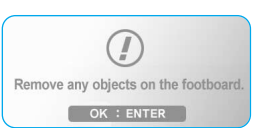

### **B. Incorrect Personal data**

If inputted subject data are beyond acceptable ranges, this error message appears. When inputting subject data, do not exceed the acceptable ranges for Age and Height. Please refer to Chapter 2, Section 5: "Personal Profile" in the User's Manumal.

### **C. Wipe your hands and feet with electrolyte tissue**

If this message still displays on the LCD after checking the subject's posture during the second trial, this subject's soles and palms are too dry to be measured precisely. In this case, a subject should wipe his/her hands and feet with a wet tissue and try again.

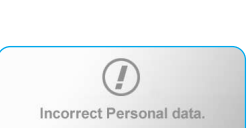

Try again: ENTER

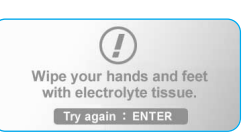

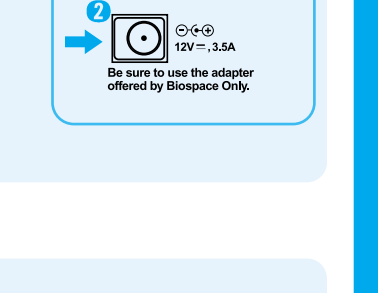

### **Error Messages**

The InBody520 displays an error message to alert the operator of problems and to recommend corrective action.

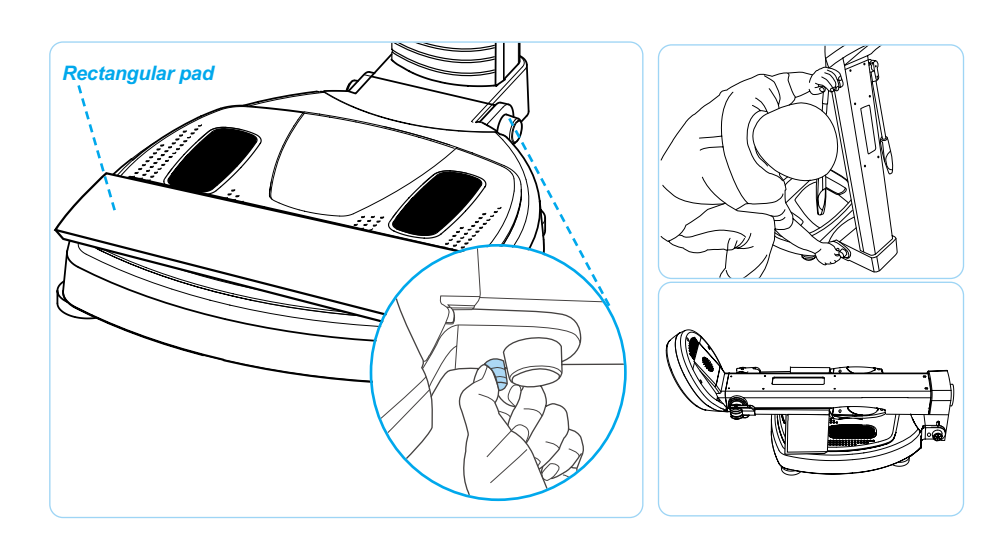

**Place the InBody520 into the box** 

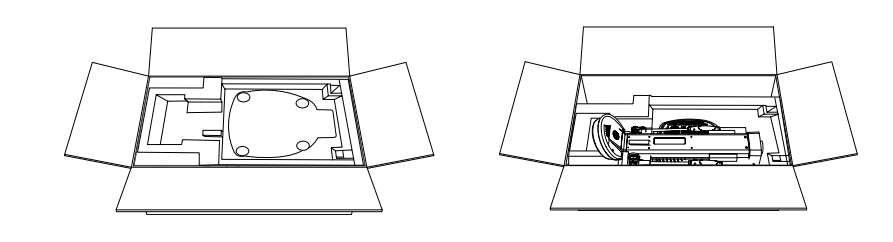

Cover the top pad and seal the box with tape.

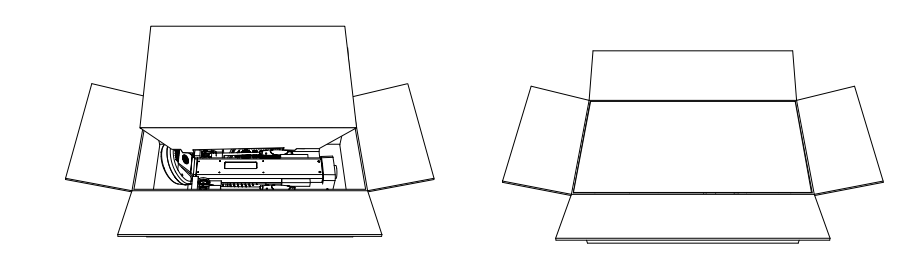

## **5. Connect the printer and the adapter**

When using the printer, make sure to connect the InBody520 with the printer and turn on the printer before you turn on the InBody520. If you'd like to connect the printer when the InBody520 is turned on, you should turn off the InBody520, connect the printer, and turn it on again.

**2** Connect the adapter cable into the power input port.

Use the adapter provided by Biospace to connect with the power port. When you connect the adapter cable, insert the adapter cable tightly into the power input port.

#### **InBody520 Setup Menu**

When pressing the SETUP button, the following screen is displayed.

#### **A. How to Modify Settings**

- (1) Use the direction buttons  $(\triangle, \triangledown)$  to select an item among Environment, Region, Printer, Result Sheet, Result Option, Others and Interface. Then, the selected item's subcategories are displayed on the screen.
- (2) Use the ENTER button or the direction button  $(\blacktriangleright)$  to move to the subcategories. Then, use the direction buttons ( $\blacktriangle, \blacktriangledown$ ) to move to the subcategory you want to modify and press the direction ( $\blacktriangleright$ ).
- (3) Use the direction button ( $\blacktriangle, \blacktriangledown$ ) to modify the settings.
- (4) If you want to modify more items, press the EXIT/MODE button and use the direction button  $(\triangle, \triangledown)$  to move and select the item you wish to modify. When you have no more to modify, press the EXIT/MODE button to move to another category: Environment, Region, Printer, Result Sheet, Result Option, Others and Interface. And then press the EXIT/MODE button.
- (5) When the screen asks whether or not you want to save the modified contents, press the ENTER or EXIT/MODE button to quit the Setup menu.

#### **B. Setup**

#### **1) Environment: Shows the setup status of the InBody520.**

#### (1) Environment Summary

- Language: Displays the language setup
- Results Sheet: Displays the number of sheets that will be printed (0-2).
- BMI Basis: Displays the selected standard rage for BMI.
- (WHO: 18.5~25kg/m², Asian: 18.5~23kg/m², User: 18.5~27kg/m²) - Weight Measurement: MANUAL or AUTOMATIC will be displayed.

#### (2) Memory Status

- Total: Total capacity in use
- Program: Capacity in use for program
- Data: Capacity in use for result storage

- (1)BMI Standard: Select the standard range for BMI. WHO: The standard range is 18.5~25 kg/m<sup>2</sup>.
- Asian: The standard range is  $18.5 23$  kg/m<sup>2</sup>. User: The standard range is  $18.5 \sim 27$ kg/m<sup>2</sup>.
- (2)Weight Control
- **C** Enable: Print the result of Weight Control on the results sheet. **O** Disable: No print the result of Weight Control.
- (3)Comprehensive Check
- Enable: Print the Comprehensive Check results (Nutritional Evaluation, Weight Management, Obesity Diagnosis, Body Balance, Body Strength) on the results sheet. **Disable: No print the Comprehensive Check results.**

(3) Version Information: Displays the program version of InBody520.

#### **2) Region**

- (1) Set Data
- Input the exact date you want to modify.
- (2) Set Time
- Input the exact time you want to modify. It is 00(hour):00(minute):00(second) order.
- (3) Display Mode
- Select a time display mode. (yy:year, mm:month, dd:day)
- (4) Unit Select the unit for height and weight of personal information. (kg/cm, kg/in., lb./cm, lb./in.)
- (5) Language Select the language you use. (English, Japanese, Korean, Spanish, Chinese, French, German, Italian, Russian)
- (6) Ethnic Background Select the Ethnic Background of subject. (Asian, Caucasian, Hispanic, African, Others)

To perform this option use the up/down buttons (<sub>▲,▼</sub>) to adjust the weight. It is possible to <mark>InBody520 Database</mark> calibrate the measured weight. If weight adjustment is needed due to clothes or accessories, select how much you want to default. (Calibration range: +5kg~-5kg, step: 0.1kg)

#### **3) Printer**

(1) Printer: Select a printer you use.

#### (2) Alignment

- You can adjust the printing position. After adjusting, you can check whether the alignment has been set properly or not by printing a sample results sheet. (Alignment range: X(left, right), Y(up, down) +50~-50)
- (3) Test Print
- Check the printing position by printing out a sample results sheet. For this, move the selection box onto the Test Print icon using the direction buttons and press the ENTER button.

#### **4) Result Sheet**

- (1) Mode
- Printed: This section allows you to print with Biospace's results sheet. Built-in: This section allows you to print with plain white paper (A4 size).

#### (2) Number of Result Sheet Printing

Select the number of sheets that will be printed (0-2).

*If it is set up as 'None', it will not print the results sheet.* 

#### **5) Result Option**

#### **6) Others**

Select the unit for height and weight of personal information. (kg/cm, kg/in., lb./cm, lb./in.) (3) Result Sheet Mode

(1) Measure Weight

- AUTO: When stepping on the base frame, weight is automatically measured and added to the personal information window.
- MANUAL: A subject directly enters hi/her weight.

#### (2) Adjust Weight

You can search, delete, back up and restore the data at the DATABASE screen and copy them (2) Copy using USB storage. The copied data can be checked at the excel file in computer.

- (3) Adjust Volume Adjust volume of the sound.
- 
- (4) Sound Type Select the sound type: Type1, Type2, Type3.
- (5) Initialize History
- This is an option where you can erase all of the saved data from the InBody520. The history data on the InBody520 will be erased by pressing the ENTER button.

#### (6) Gender Default

Select the gender automatically added to the personal information window. (Female, Male, Last Gender)

#### **7) Interface**

Setup the exterior device to connect to the InBody520 through a network.

#### (1) Manual

Setting up the network is the same as setting up a network on the PC. (DNS, Netmask, Gateway, IP, Host IP)

> Press ENTER button. If you want to search the special date, input the same date in the both of From and To column.

Locate the selection box on the data you want to print using the direction button  $(\blacktriangle, \blacktriangledown)$  and press number '1' button on the keypad to print the data.

- (2) Lookin'Body(PC, Data Management Program)
- Serial: Connecting the InBody520 to a PC with a Serial Cable to enable the use of Lookin'Body. **O** USB: Connecting the InBody520 to a PC with a USB Cable to enable the use of Lookin'Body. **B** Ethernet: Connecting the InBody520 to a PC with a Lan Cable to enable the use of Lookin'Body. **C** Disable: Not using Lookin'Body.
- (3) Stadiometer
- Select the application of the BSM330. (Enable/Disable)
- (4) Blood Pressure
- Select the application of the TM2655, the blood pressure monitor. (Enable/ Disable)
- (5) DHCP (Dynamic Host Configuration Protocol) DHCP offers IP address and dynamic Configuration of related data. When you use the network which uses DHCP server, get instructions from a system administrator.

#### **C. Modification Example**

- (1) In the case of measuring weight automatically.
- Press the SETUP button.
- Using the direction button ( $\blacktriangle, \blacktriangledown$ ), select the OTHERS menu.
- Use the ENTER or direction button  $(\triangleright)$  to move to MEASURE WEIGHT, and press the direction button ( $\blacktriangleright$ ). Using the direction button ( $\blacktriangle, \blacktriangledown$ ), select AUTO. Using the EXIT/MODE button, move to MEASURE WEIGHT and press the EXIT/MODE button twice to quit the SETUP menu and then press ENTER. Then the modified setup will be stored.
- (2) In the case of entering the weight directly.
- Press the SETUP button.
- Using the direction button ( $\blacktriangle, \blacktriangledown$ ), select the OTHERS menu.
- Use the ENTER or direction button  $(\triangleright)$  to move to MEASURE WEIGHT, and press the direction button  $(\blacktriangleright)$ . Using the direction button  $(\blacktriangle, \blacktriangleright)$ , select MANUAL.
- Using the EXIT/MODE button, move to MEASURE WEIGHT and press the EXIT/MODE button twice to quit the SETUP menu and then press ENTER. Then the modified setup will be stored.

#### **InBody520 Quick Setup**

Users can easily modify frequently changed functions in the initial screen.

#### **A. How to modify using Quick Setup**

- (1) Press the EXIT/MODE button on the initial screen.
- (2) Choose an item you want to modify.
- -Use the right and left direction button  $($   $\blacklozenge)$  to move between items.
- -Use the up and down direction button ( $\blacktriangle$   $\blacktriangledown$ ) to modify setup values. (3) Modified setup values are automatically stored. After finishing modification, press EXIT/MODE
- or the ENTER button to exit the Quick Setup.

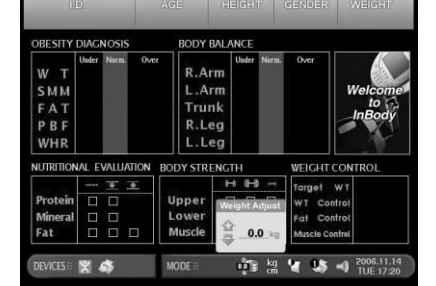

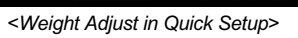

### **B. Quick Setup**

### (1) Weight Adjust

- It is possible to calibrate the measured weight. If weight adjustment is needed due to clothes or accessories, select how much you want to deduct.
- (Calibration range : +5kg ~ -5kg, step : 0.1kg)

Biospace, the Biospace logo, InBody and Lookin' Body are registered trademarks of Biospace Co., Ltd. The names of the company and products in this installation guide other than those of Biospace Co., Ltd. are the trademarks of the company. Stating the products of other company is strictly for the purpose of providing information, not to guarantee or recommend the products. Biospace is not responsible for the performance or the use of these products.

(2) Unit

Used to select the type of result sheet.

: Select when using the printed result sheet provided by Biospace.

Select when using plain white paper (A4 size).

(4) Printing number of result sheets

Decide on the number of result sheets that will be printed.

(5) Volume

Used to control the sound volume.

(6) Date / Time

Used to set up the current time.

InBody520 has a data saving function in itself.

When you input your I.D. the measured data is saved automatically.

#### **A. DB MENU (Backup, Restore, Copy)**

InBody520 provides whole DB data Backup, Restore and Copy functions. Press the DATABASE button and the DATABASE screen appears.

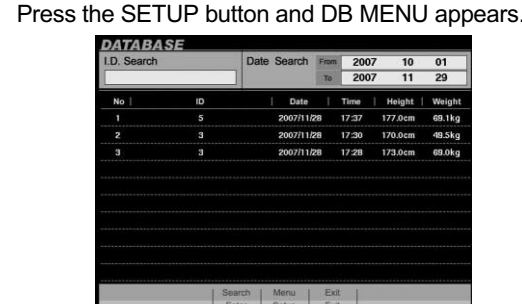

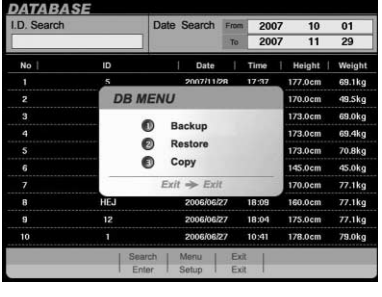

(1) Backup

This is for the backup of whole data saved in DB. Connect the USB to InBody520 and press the number '1' button on the keypad then it starts to backup.

*This Backup function is only for restoration using USB storage when needed. The backup data can not be identified in your computer. If you want to check the measurement data in your computer, use 'Copy' function.* 

(2) Restore

This is for the restoration of the back up data to InBody520 again. Connect the USB storage that has backup data to InBody520 and press the number '2' button on the keypad then it starts the restoration.

**Note that stored data in the InBody520 is autamatically deleted when restoring new data from USB.** 

**There is no limit to individual data storage. It is possible to store approximately 10,000 results in total.** 

(3) Copy

This is for the copy of whole data in DB. You can check the copied data in Lookin'Body. If Lookin'Body is not installed, you can check the data in Excel file.

*Contact Biospace or an authorized distributor for information about USB storage devices compatible with InBody520*

#### **B. Data search**

Press the DATABASE button and the DATABASE screen appears. Basically, the latest measured data for a month is shown.

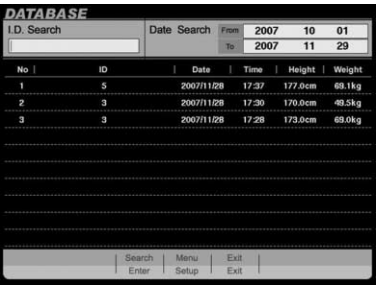

There are two ways of data searching: ID search and date search

#### (1) I.D. Search

12+ENTER: to find all I.D.'s with 12 in the first 2digit.

- D+ENTER: to find all I.D.'s with D in the first digit.
- ENTER: to list all stored data.
- (2) Date Search

#### **C. Searched data management (Reprint, Copy, Delete)**

You can reprint, delete and copy the results searched by I.D. or date. This is the sample screen of the

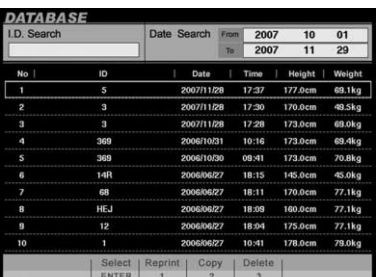

searched data.

**Input the first day of the period you want to search (From).** 

**2** Input the last day of the period you want to search (To).

#### (1) Reprint

Locate the selection box on the data you want to copy and press the ENTER button. If you want to copy more than 1, move the selection box using the direction button  $(\blacktriangle, \blacktriangledown)$  and press ENTER. Select all data you want to copy and press the number '2' button, then the data will be copied into a USB storage device.

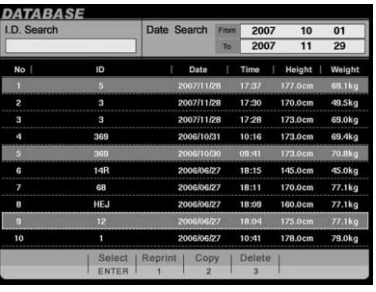

#### (3)Delete

Locate the selection box on the data you want to delete and press the ENTER button. If you want to delete more than 1, move the selection box using the direction button ( $\blacktriangle, \blacktriangledown$ ) and press ENTER. Select all data you want to delete and press the number '3' button,

*Once deleted, data cannot be restored.*

#### **InBody520 Maintenance**

- 1) After usage wipe electrodes with a wet tissue (also known as wet naps, surface wipes, antibacterial tissues, etc.). Wet tissues can be purchased at any local stores.
- 2) Handle the arms with care, Never apply excessive stress near the hand electrode joint. The damage caused by misuse may affect the function of the internal cable and electric board.
- 3) Do not place anything on the base frame nor apply any pressure onto it when the InBody520 is not in use.
- 4) When the InBody520 is not in use for a period longer than a day, unplug the adapter.
- 5) Do not move or relocate the InBody520 while the power is on.
- 6) Do not drop food or drinks on the equipment. They may affect the electrical parts in the equipment or cause damage.
- 7) Once a week, wipe the exterior sides of InBody520 with a dry towel. In particular, clean the LCD monitor, softly with care not to scratch the surface.
- 8) Follow local governing ordinances and recycling plans regarding disposal or recycling of device components.

#### **Limited Warranties**

- 1) Biospace guarantees that the product has been approved with the qualified test procedure under the severe condition.
- 2) The one year factory warranty begins on the date of purchase.
- 3) During the one year warranty period, Biospace remedies any original defect in material or workmanship
- 4) The following defects or malfunctions will not be covered under the one year warranty :
- Any defect caused by user's fault. - Any defect or damage caused by not following the instructions described in the user's manual.
- Any defect or damage caused by natural disasters (storm, flood, earthquake, etc.).
- Any defect or damage caused by disassembly of InBody520 or by modifying internal parts or program by unauthorized person.
- 5) An extended warranty may be purchased by executing an extended warranty contract after the initial warranty period.
- 6) No return is allowed after a product is opened. The proof of purchase must be accompanied before requesting service.
- 7) Please contact an authorized service for any service calls.
- *Contact BIOSPACE for details regarding the limited warranties.*

#### **BIOSPACE**

1996-2007 Biospace Co., Ltd. All rights reserved.

No part of this Quick installation guide shall be reproduced, stored in any retrieval system, or transmitted by any means (electronic, mechanical, photocopying, recording, or otherwise) without written permission from Biospace. No patent liability is assumed with respect to the use of the information contained herein. This installation guide may contain misprints, which can be modified without prior notice to the readers. Biospace is not liable for any damage caused by a failure to meet the requirements in this installation guide.

#### **Biospace Co. Ltd.**

Tel : 82-2-501-3939 Fax : 82-2-501-3978 Homepage : http://www.biospace.co.kr E-mail : biospace@biospace.co.kr

Biospace reserves the right to modify the dimensions or exterior of InBody520 to improve the quality of the products, without consent of the customer.

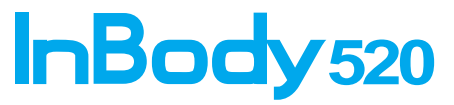

#### *How to check the copied data in computer*

#### **Check in excel file**

Connect the USB that has backup data to the computer. You can find INBODY folder is created. In 'InBody' folder, Lookin'Body folder and a file which is '.csv' (db\_backup.csv) are found. Open the db\_backup.csv file and you can check the data in Excel file.

#### **@ Check in Lookin'Body**

In case of using Lookin'Body, use 'USB\_Convert' (Start > Program > Lookin'Body3.0 > USB\_Convert). Open USB\_Convert and click 'Move to Lookin'Body' button then the data in USB storage moves to Lookin'Body automatically. After completion of transmission, you can search and check the data on Lookin'Body screen.

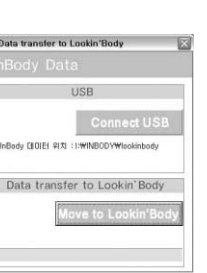